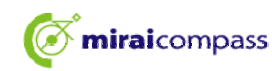

# **Ømiraicompass** 法野中学校 【合格発表】

カシステムは、インターネット環境に接続できるパソコン·タブレット端末およびスマートフォンでの みご利用が可能です。

1. 本校HPもしくは受験票の右側URLを入力し、合格発表サイトへアクセスする ①ログインID(受験番号0詰め4ケタ)とパスワード(出願時に設定)を入力し「ログイン」

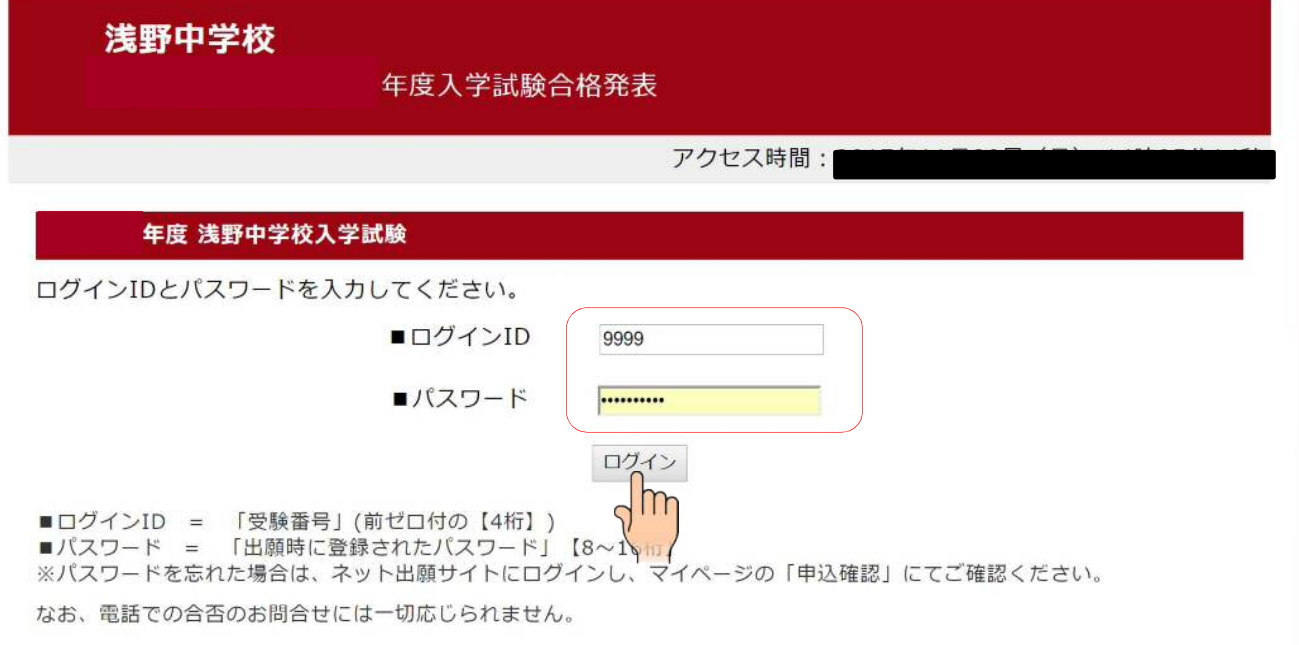

## ②合否を確認し、入学手続をする合格者は「入学手続のサイトへ」をクリック

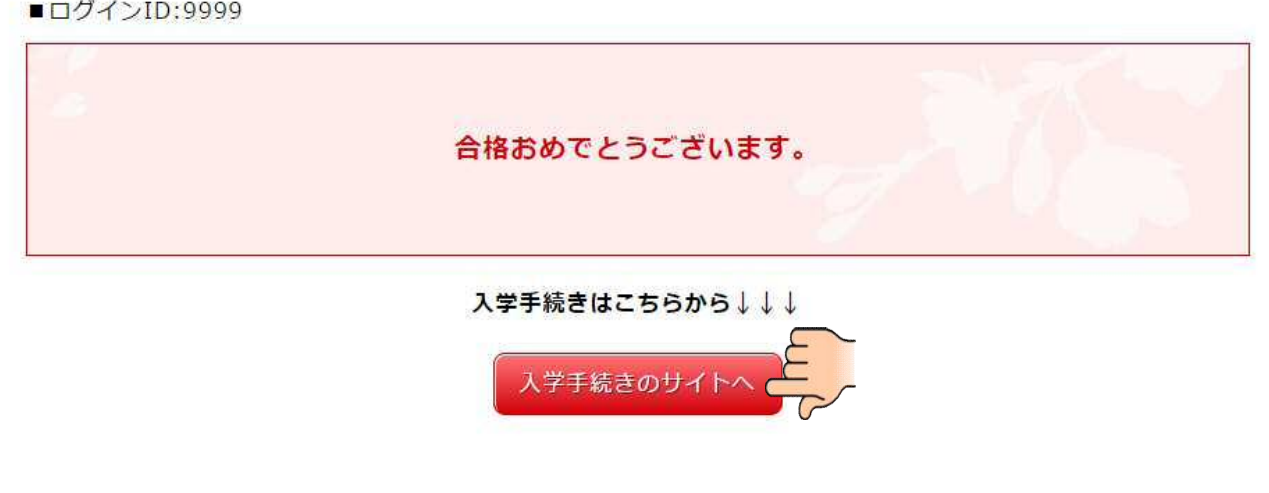

※期間内に手続を完了しない場合は、すべて入学の意思がないものとして取り扱います。

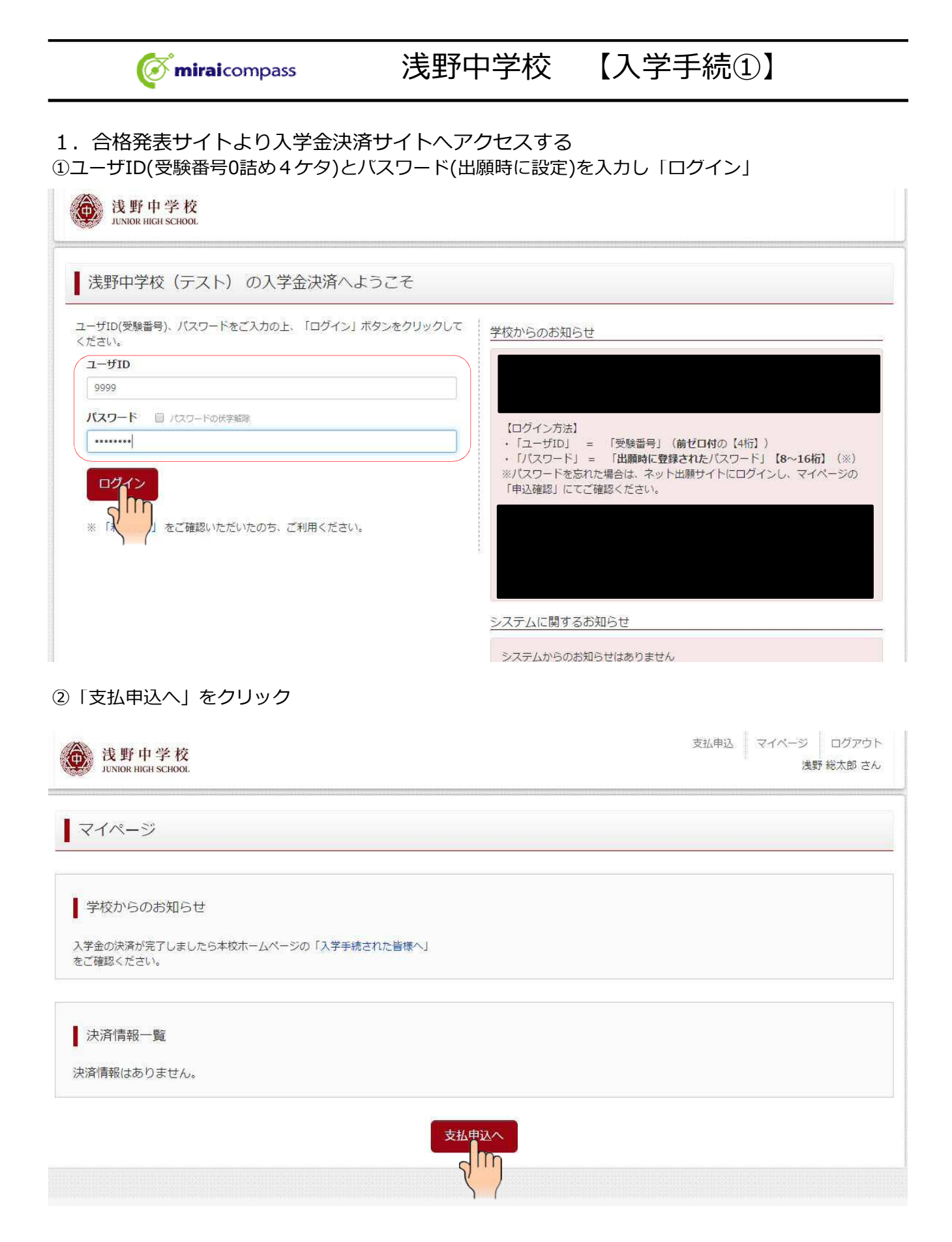

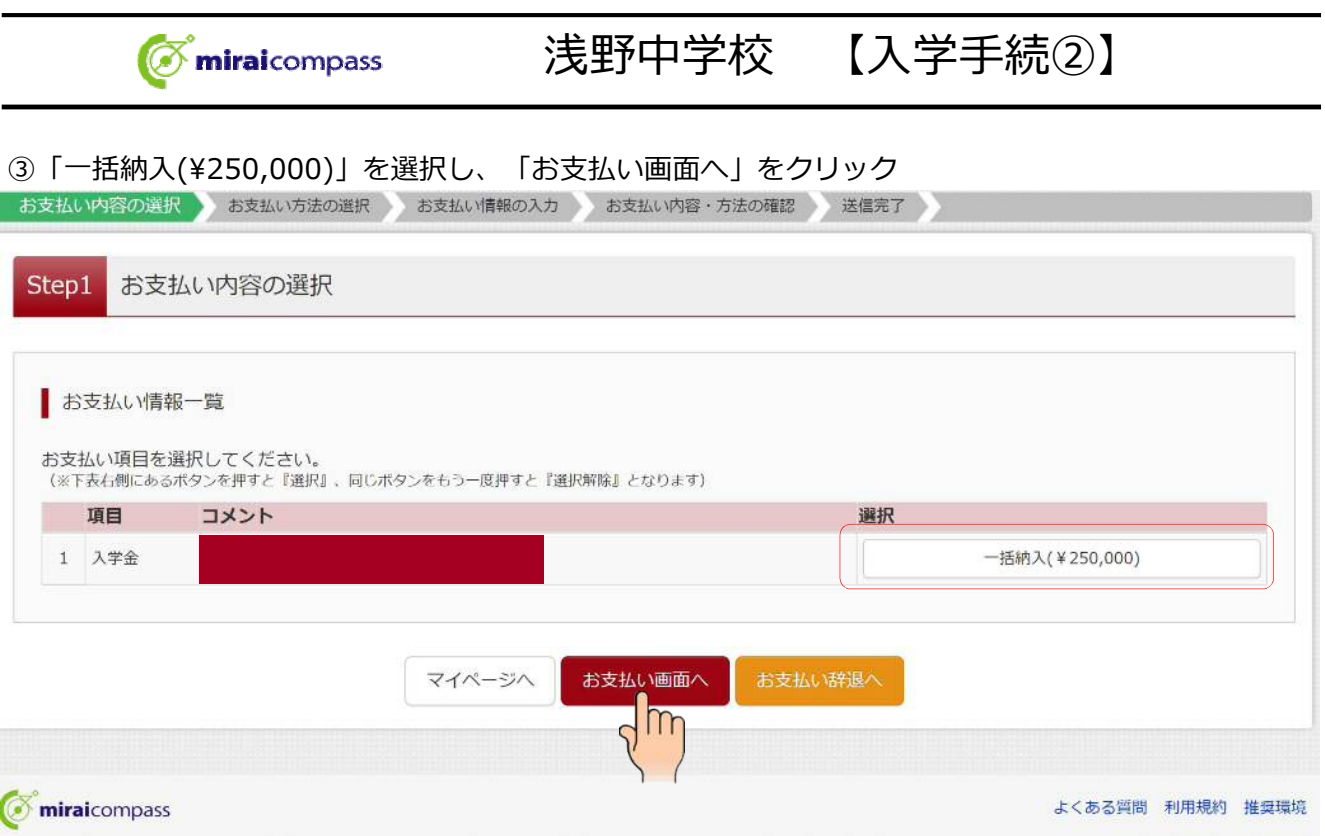

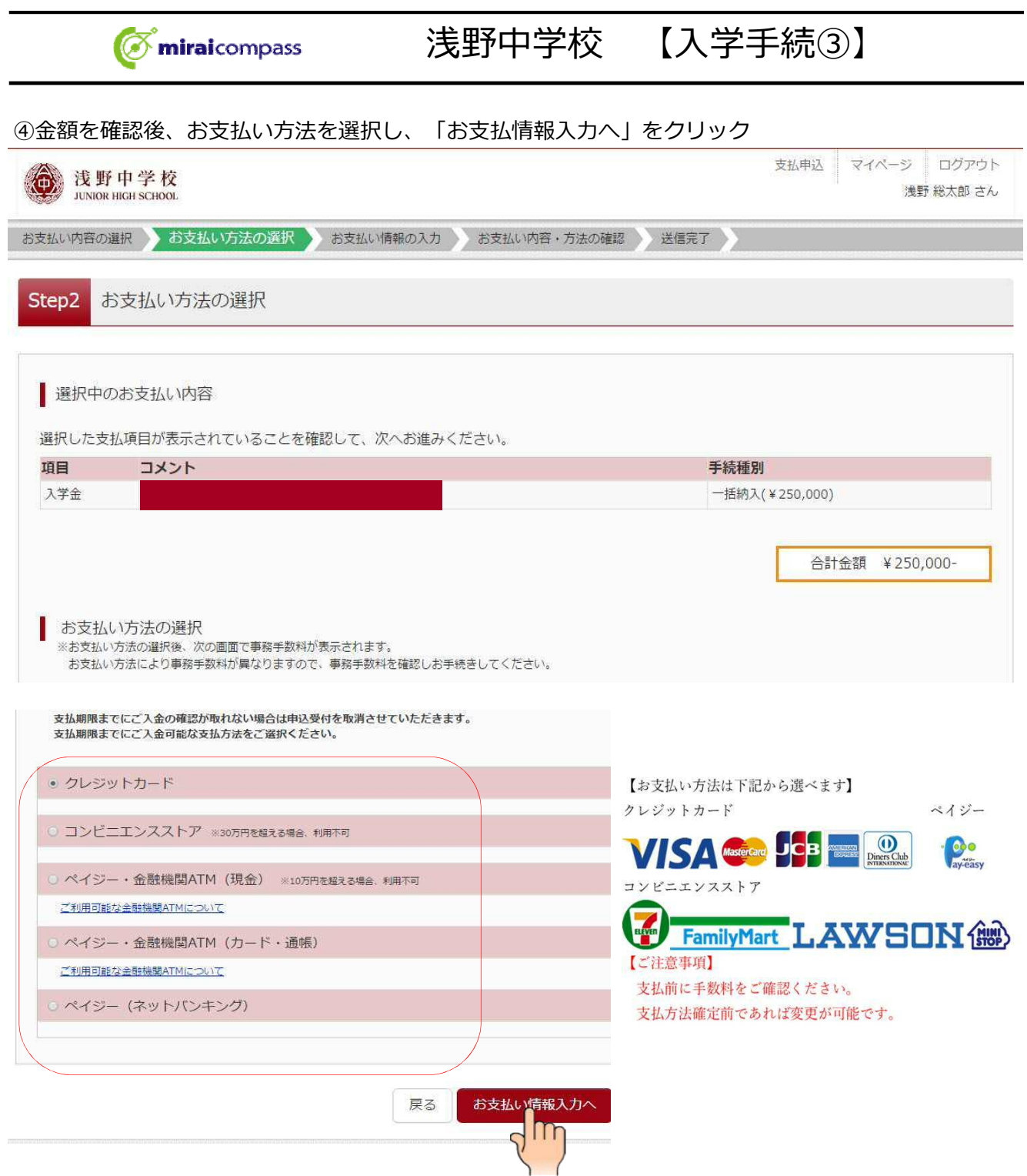

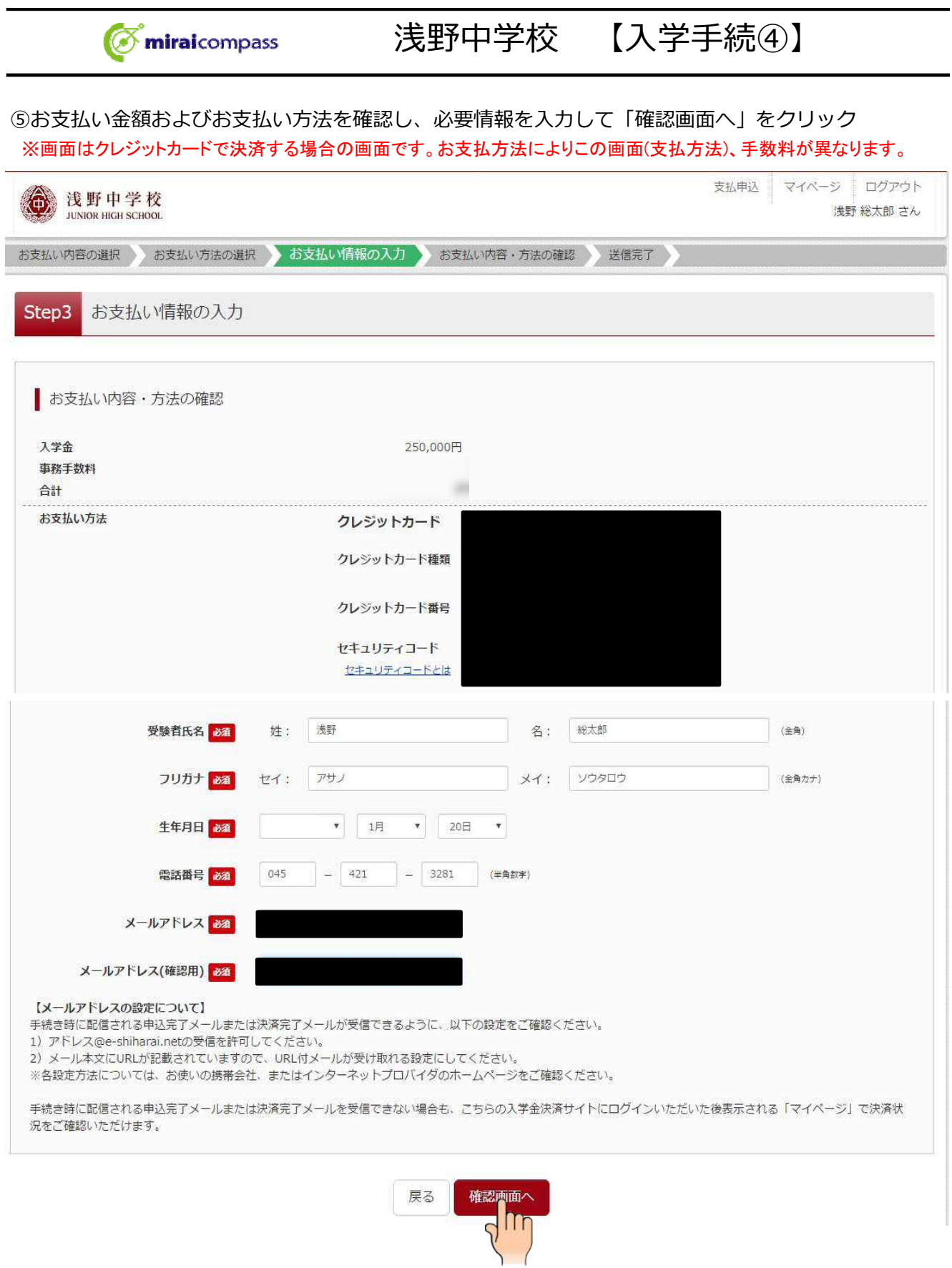

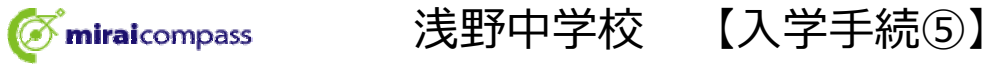

### ⑥お支払内容・方法および入力情報を確認し、間違いがなければ「上記の内容で申込する」をクリック

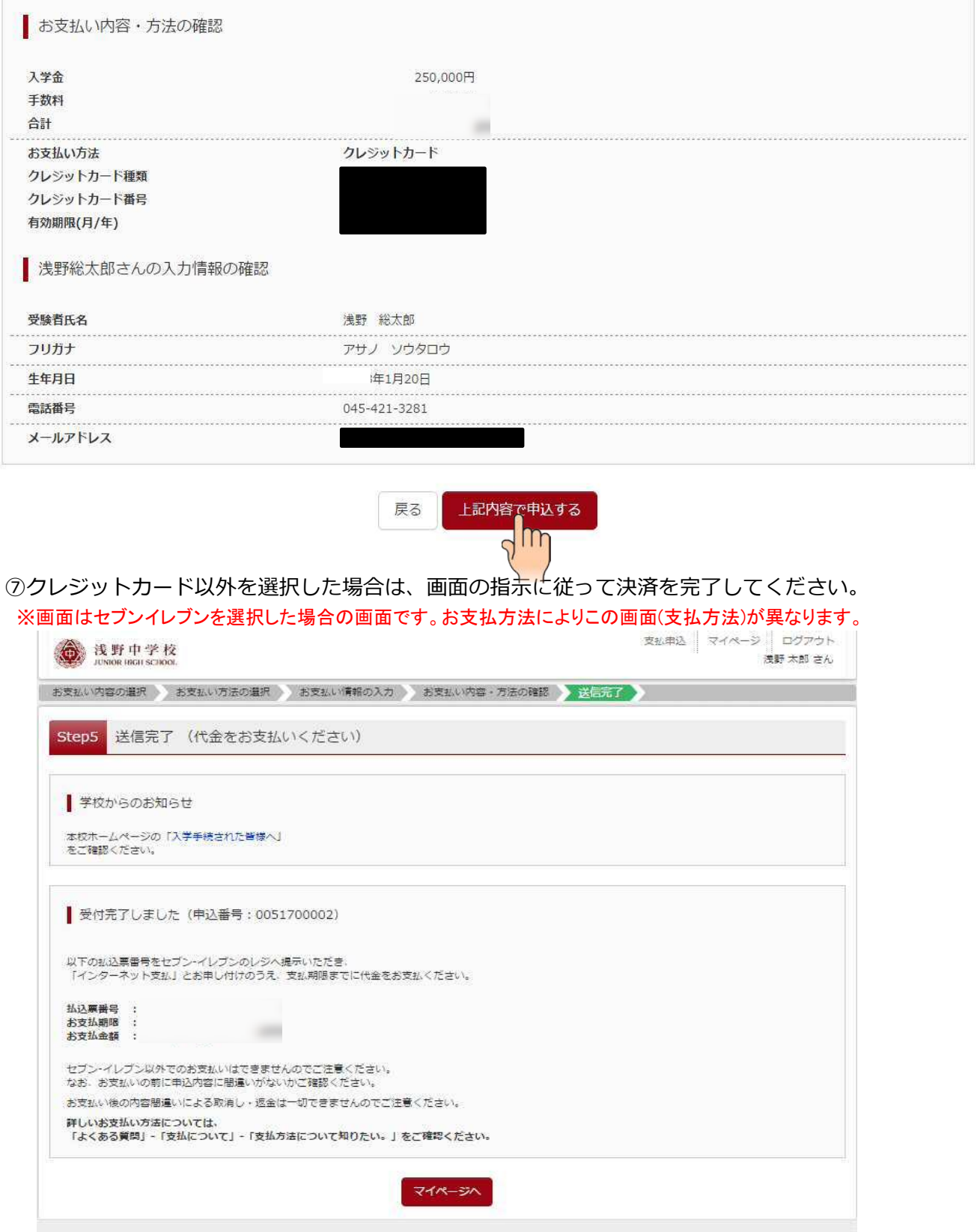

※入学金の決済をもって入学手続は完了となります。必ず手続時間内に決済を終えてください。 ※手続きが完了しましたら本校HPより「ご入学される皆様へ」のページを必ずご確認ください。